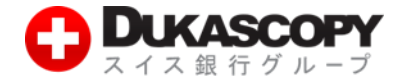

# **バックテスト及びオプティマイズ**

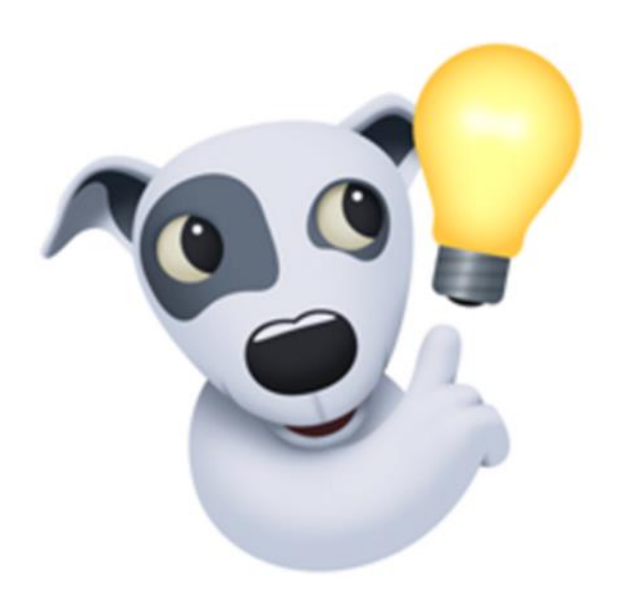

デューカスコピー・ジャパン株式会社 〒105-0001 東京都港区虎ノ門 4-1-17 神谷町プライムプレイス 9F

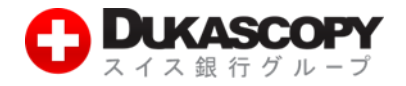

**1. バックテスト**

**JForex は、Java プログラミング言語でプログラミングしたストラテジー(自動売買プログラム)の自動 取引が利用いただけます。ストラテジーの動作や性能は、ヒストリカル・データを使用し、バックテスト いただけます。バックテストで得られる結果は、ヒストリカル・データにもとづく過去の結果です。バッ クテストで得られた結果を将来にわたって保証するものではありません。 ※ストラテジー(自動売買プログラム)は、お客様ご自身で用意ください。**

#### **1.1 ストラテジーの保存先を確認します。**

- **❶ JForex 画面左上のメニューバーから「設定」内の「オプション設定」を選択します。**
- **❷ オプション設定画面の「アドバンス」内の「ファイルの場所」を選択します。**
- **➌ ファイルの場所は、ストラテジーやインディケーターの保存先です。(ここでは保存できません。)**

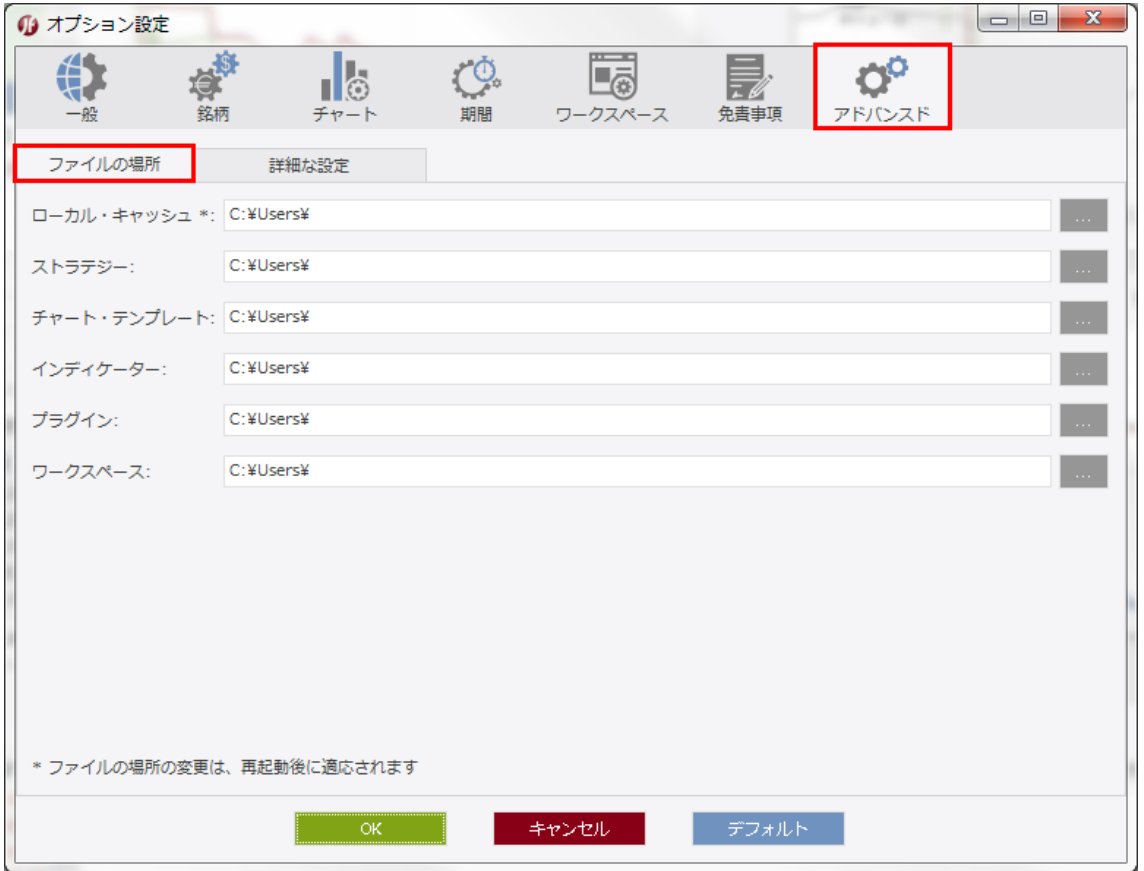

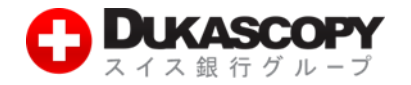

**補足、「AppData」フォルダの表示方法**

**初期のファイルの場所(ストラテジーやインディケーターの保存先)は、「AppData」フォルダです。 「AppData」フォルダは、隠しフォルダです。フォルダ・オプションで表示する必要があります。**

- **❶ 「スタート・メニュー」から「コントロールパネル」を選択します。**
- **❷ コントロールパネル画面の「フォルダ・オプション」を選択します。**
- **➌ フォルダ・オプション画面の「表示」内の「隠しファイル、隠しフォルダ、および、隠しドライブを 表示する」のラジオ・ボタンを選択します。**

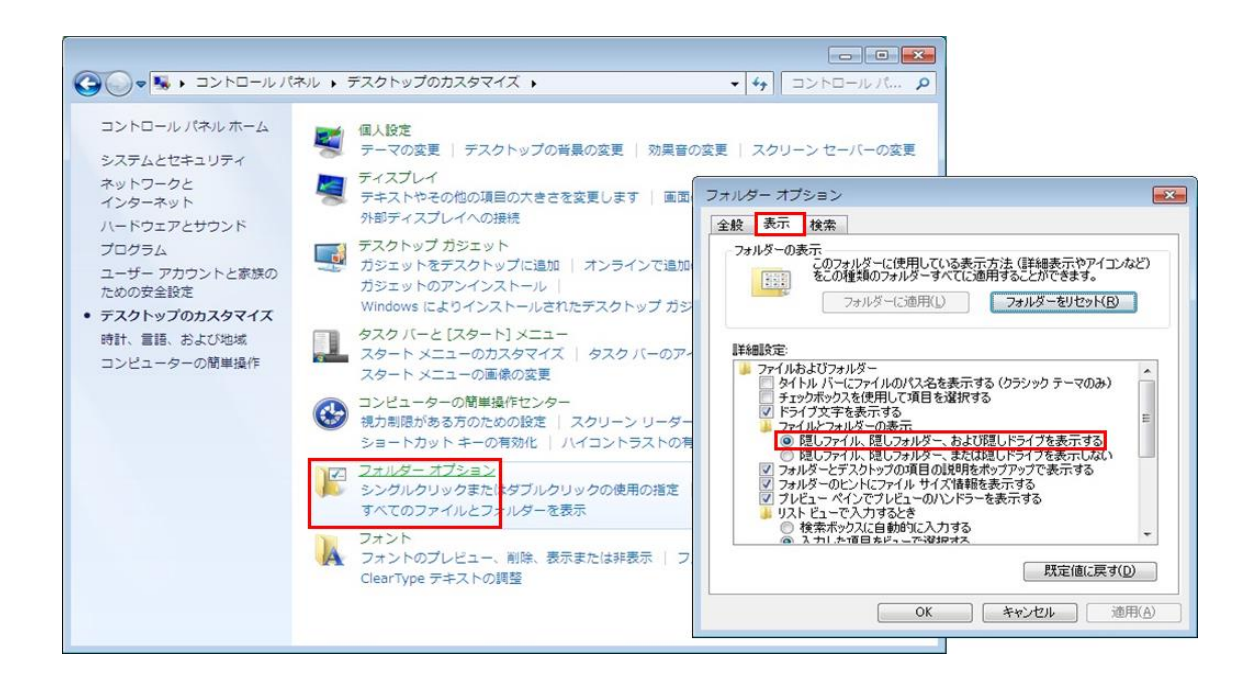

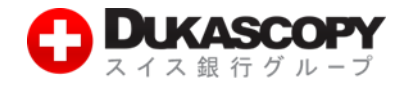

## **1.2 ストラテジーを保存します。**

**例、ストラテジーの「BollingerBandExample1」 ストラテジーの拡張子は、「.java」と「jfx」です。 「.java」拡張子は、プログラムファイル(ソースコード)です。 「jfx」拡張子は、実行ファイルです。**

**確認した保存先にストラテジーを保存します。**

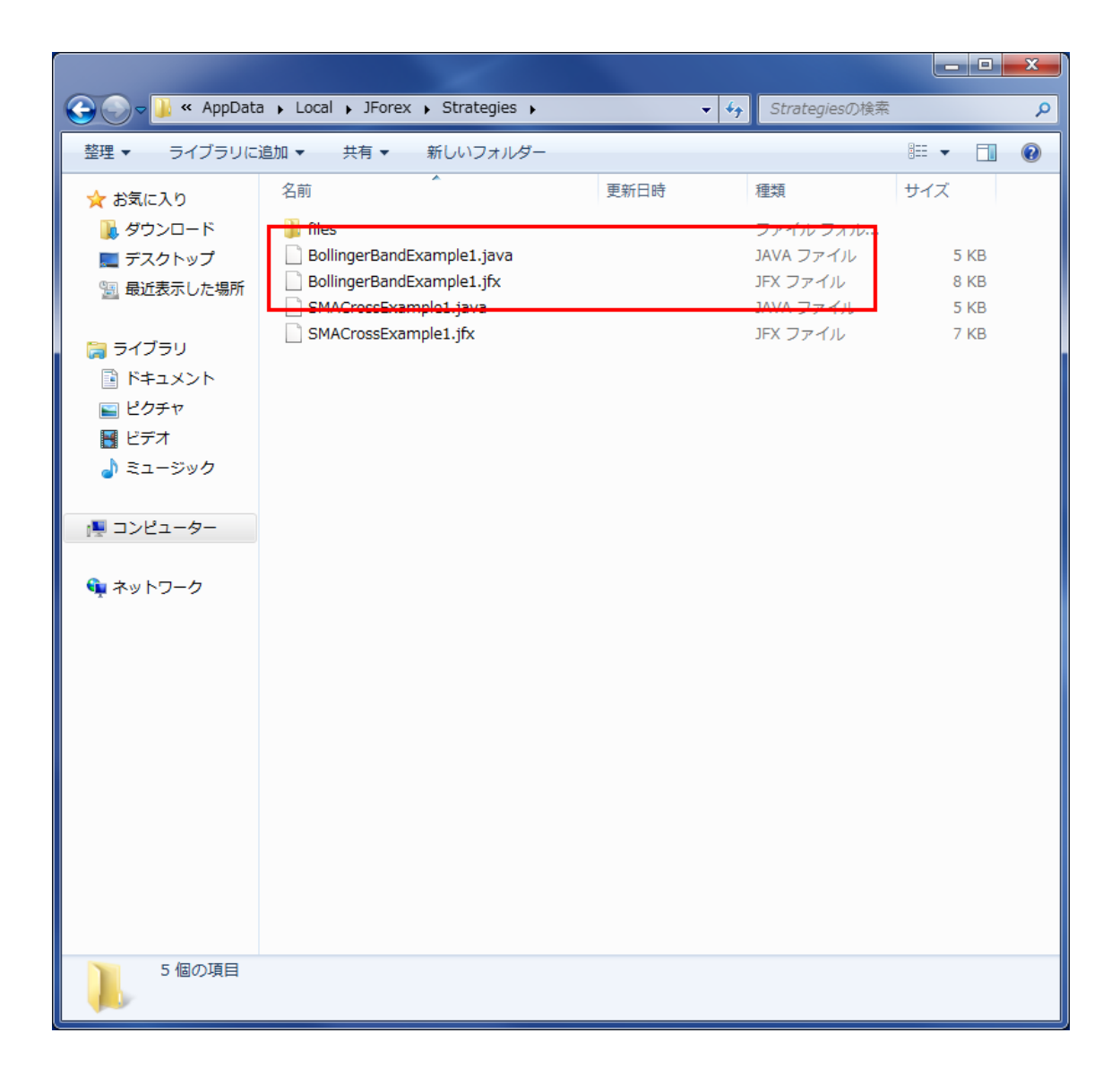

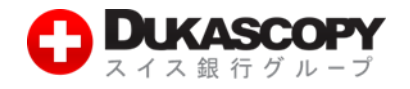

### **1.3 ヒストリカル・テスターを開きます。**

**❶ JForex 画面左上のメニューバーから「表示」内の「ヒストリカル・テスター」を選択します。**

**❷ 「ヒストリカル・テスター」タブが表示されます。**

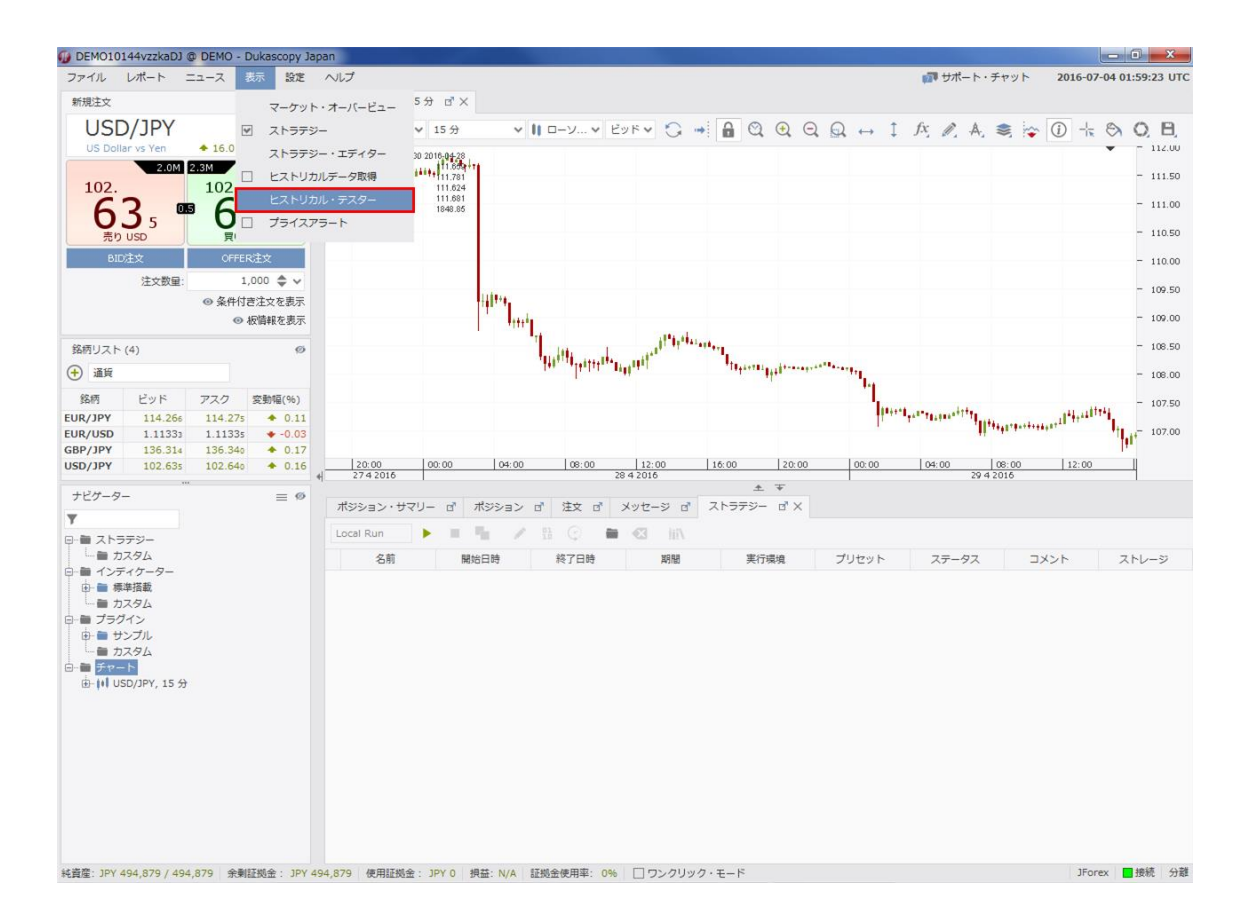

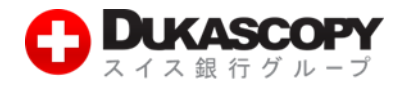

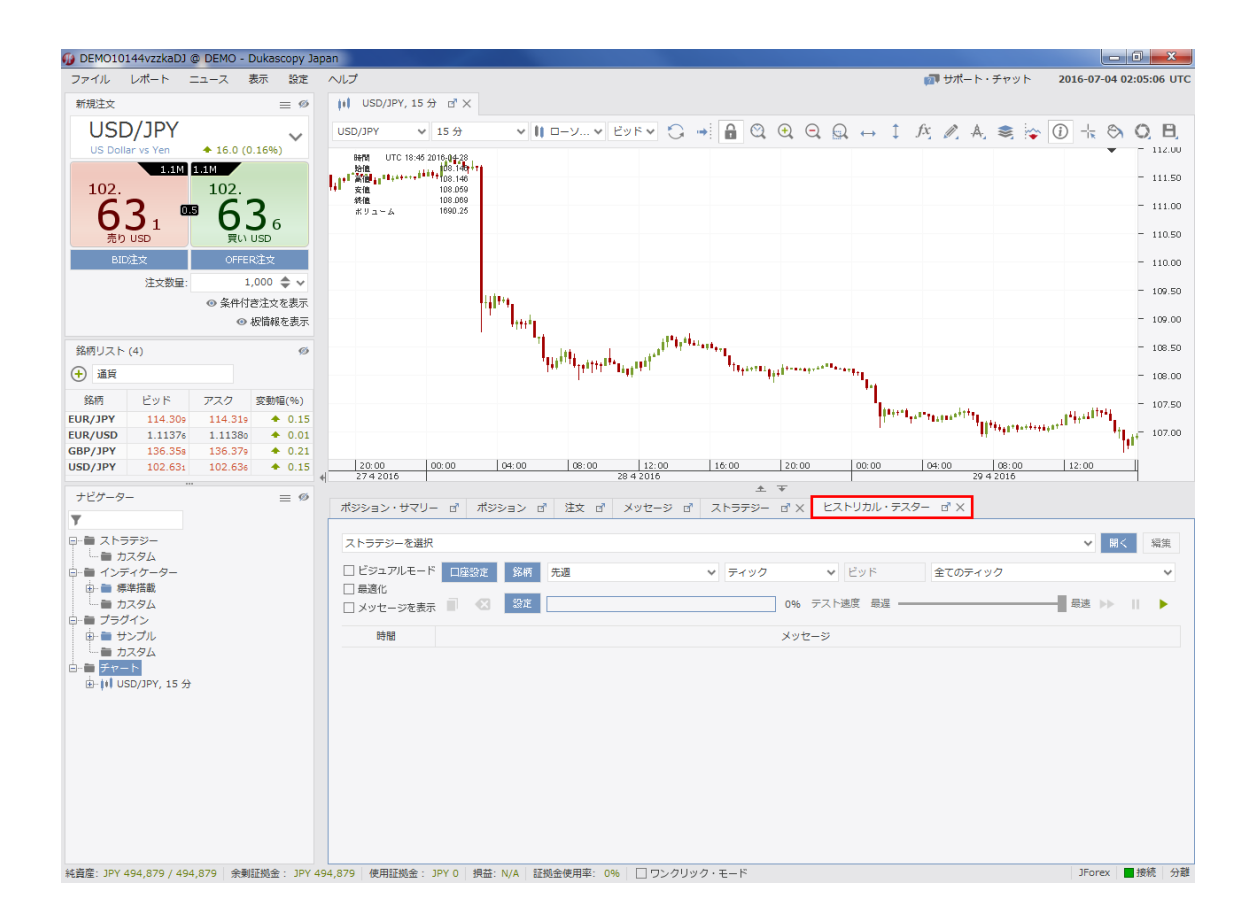

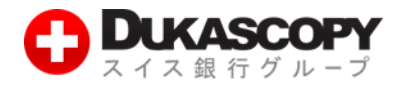

## **1.4「ヒストリカル・テスター」を起動します。**

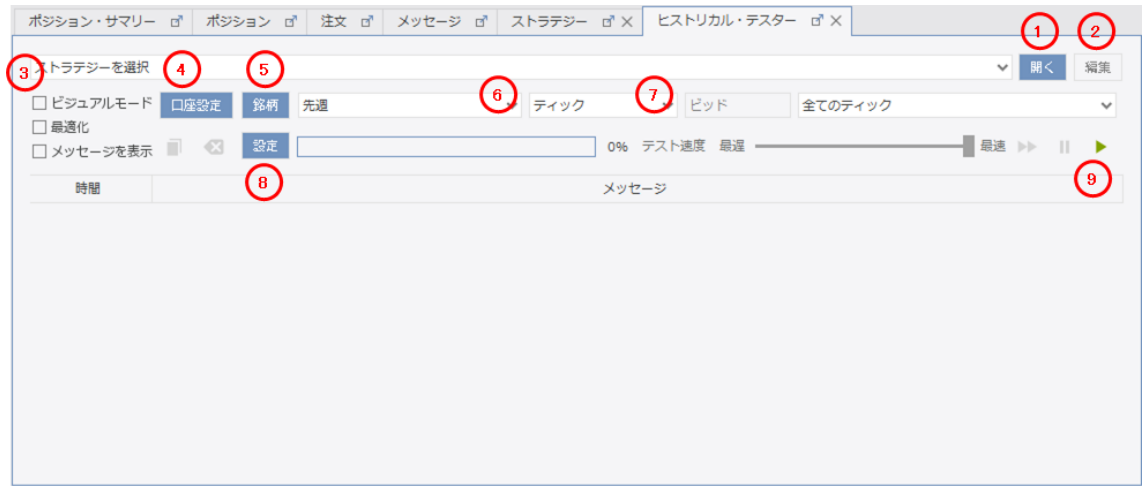

**➌ビジュアルモード 最適化 メッセージを表示 ➍口座設定**

**❶開く 保存したストラテジーを呼び出します。 ❷編集 ❶のストラテジー・エディターを呼び出します。 バックテスト時、チャートを開き、バックテスト結果を描画します。 ストラテジーのパラメータを最適化します。 メッセージを表示します。**

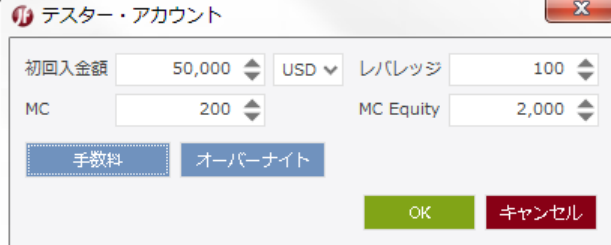

**初回入金額:想定入金金額を入力します。**

**口座通貨:日本円を選択します。**

**レバレッジ:レバレッジを入力します。**

**※個人口座のレバレッジは、25 倍までです**

**MC(マージンカット):100**

**※証拠金使用率 100%以上で強制ロスカットです。**

**MC Equity:2000**

**※強制ロスカットのほか、お客様ご自身で純資産額にロスカット水**

**準を設定できます。初期設定は 2,000 円です。**

**❺銘柄 バックテストする銘柄を選択します。**

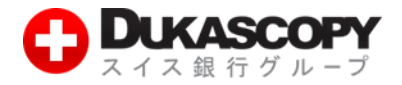

**❻バックテストの期間 バックテストする期間を選択します。**

**イントラデイ(当日)、昨日、先週、先月、過去 3 ヶ月、過去 6 ヶ月、 昨年のほか、期間をカスタマイズできます。**

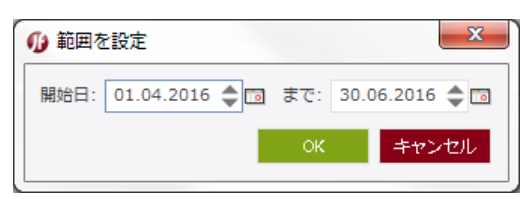

**❼ヒストリカルデータの期間 バックテストに使用するヒストリカルデータを選択します。**

**期間:ティック、1 分、1 時間、1 日**

**ビッド/アスク:ビッドまたはアスク**

**モデル:ティックのフィルタリング**

**期間:ティック選択時**

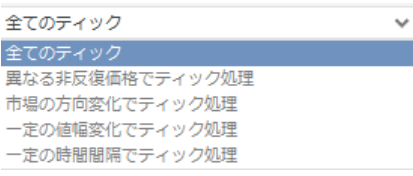

**期間: 1 分、1 時間、1 日選択時**

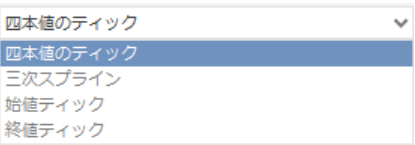

**❽設定 ビジュアルモード時の純資産/残高/損益の表示、ビジュアルモード時**

**のチャート時間枠等を設定します。**

**❾▷(スタート・ボタン) バックテストを開始します。**

デューカスコピー・ジャパン株式会社 〒105-0001 東京都港区虎ノ門 4-1-17 神谷町プライムプレイス 9F

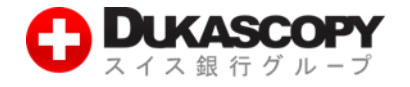

#### **1.5 バックテストを開始します。**

- **❶ 「ヒストリカル・テスター」の「▷(スタート・ボタン)」を押下します。**
- **❷ 「ストラテジー」のパラメーターを入力します。**
- **※ ストラテジーによって、「パラメーター」が異なります。**
- **※ 「BollingerBandExample1」のパラメータは、以下の通りです。 selectInstrument:銘柄 selectedPeriod:バックテストの時間枠 stopLosspips:ストップロスのピップス takeProfitPips:テイクプロフィットのピップス**
- **❸ 「起動」を押下します。**

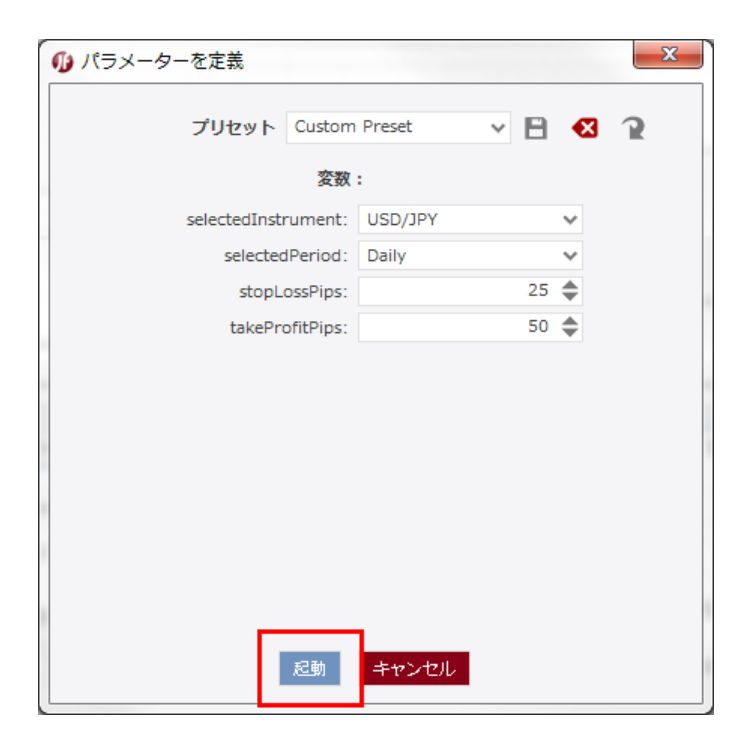

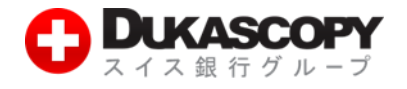

# **1.6「レポート」**

Commissions

Commissions

Commissions

Order<br>submitted

Order filled  ${\color{red}Order\; closed}$ 

Commissions Commissions

Commissions

SWFX **El DUKASCOPY** BollingerBandExample1 strategy report for USD/JPY instrument(s) from 2016–06–01 00:00:00 to<br>2016–07–01 00:00:00 Example1 strategy<br>-00:00<br>Account Cummon<br>Initial deposit<br>Finish deposit<br>- Turrover<br>- Comission PY<br>200000<br>17515738<br>934709653<br>929.24 Parameters  $\begin{array}{r} \text{USD} \backslash \text{PPY} \\ \text{Daily} \\ 25 \\ 50 \end{array}$ selectedInstrumer<br>selectedPeriod<br>stopLossPips<br>takeProfitPips Instrument USD/JPY 2016-06-01 000000<br>11064<br>110643<br>2016-06-30 235958<br>103.08<br>103.08 First tick time<br>First tick bid value<br>First tick ask value<br>Last tick bid value<br>Last tick ask value 000<br>009<br>047096<br>02924 Opened orders: Label Amount Direction Open price Profit/Loss at the end Profit/Loss at the end in pips Open date Comment **Closed orders:** Processing statistic:  $\begin{tabular}{c} \textbf{F} \textbf{I} & \textbf{F} \textbf{I} & \textbf{F} \textbf{I} & \textbf{F} \textbf{I} & \textbf{F} \textbf{I} & \textbf{F} \textbf{I} & \textbf{F} \textbf{I} & \textbf{F} \textbf{I} & \textbf{F} \textbf{I} & \textbf{F} \textbf{I} \\ \hline \textbf{I} & \textbf{I} & \textbf{I} & \textbf{I} & \textbf{I} & \textbf{I} & \textbf{I} & \textbf{I} & \textbf{I} & \textbf{I} \\ \hline \textbf{I}$ Time<br>
1 m 49e 519.76ms<br>
1 m 39e 745.66ms<br>
1 m 30e 448.26ms<br>
1 m 30e 448.44ms<br>
86 548.44ms<br>
1 s 367.85ms<br>
1 91.10ms<br>
1 28.83ms<br>
63.69ms<br>
31.28ms<br>
31.28ms<br>
31.28ms  $\begin{array}{r} \textbf{Calls} \\ 1119227 \\ 860027 \\ 2299069 \\ 1477755 \\ 258200 \\ 32652 \\ 2 \\ 1051548 \\ 30 \\ 30 \\ 358500 \end{array}$ Event log: ಿ ಮತ್ತು ಮತ್ತು ಮತ್ತು ಮತ್ತು ಮತ್ತು ಮತ್ತು ಮತ್ತು ಮತ್ತು ಮತ್ತು ಮತ್ತು ಮತ್ತು ಮತ್ತು ಮತ್ತು ಮತ್ತು ಮತ್ತು ಮತ್ತು ಮತ್ತು ಮತ್ತು<br>ಅನ್ನವಾಗಿ ಮತ್ತು ಮತ್ತು ಮತ್ತು ಮತ್ತು ಮತ್ತು ಮತ್ತು ಮತ್ತು ಮತ್ತು ಮತ್ತು ಮತ್ತು ಮತ್ತು ಮತ್ತು ಮತ್ತು ಮತ್ತು ಮತ್ತು ಮತ್ತು ಮತ್ತು<br> Event type Event text Commis Commissions [00] Commissions Commissions [00] Commissions Commissions [00] Commissions Commissions [00] Ontimissions (DO)<br>Drder [IVF20160606\_00000082749130, USD/JPV, BUY, 100000.0 at 0.0] submitted by the strategy Order<br>submitted Croker [IVP201 60000,00000082149130, USD/JPV, BJV, 465270 at 107.494] filled<br>Croker [IVP201 60000,0000082749130, USD/JPV, BJV, 465270 at 107.494] closed by stop loss event, amount<br>465270 at 107.204 Order filled  $\mbox{Order closed}$ Commissions Commissions [4.47] Commissions Commissions [00] Commissions Commissions [00] Commissions Commissions [00] Commissions Commissions [00] Commissions<br>Commissions Commissions [00] Commissions [00] Commissions Commissions [00] Commissions Commissions [00] Commissions<br>Commissions<br>Commissions Commissions [00] Commissions [00] Commissions<br>Commissions Commissions [00] Commissions [00]

Commissions [00]

Commissions [00]

Commissions [00]

Order [IVF20160628\_00000080187774, USD/JPY, BUY, 100000.0 at 0.0] submitted by the strategy  $\label{eq:correlator} \begin{array}{l} \text{Order DVP2O1 60028\_000000000167774}, \; \text{LSD}\text{/-FP}\text{/ } \text{BJ}\text{/-FP}\text{/} \; \text{BJ}\text{/} \; \text{49823O at 102.701} \; \text{filed} \\ \text{Order DVP2O1 60028\_00000060167774}, \; \text{LED}\text{O}\text{/-FP}\text{/ } \text{BJ}\text{/} \; \text{4923O at 102.701} \; \text{closed by stop loss event, amount of 49823O at 102$ 

Commissions [00]

Commissions [00]

Commissions [4.37]

デューカスコピー・ジャパン株式会社 〒105-0001 東京都港区虎ノ門 4-1-17 神谷町プライムプレイス 9F